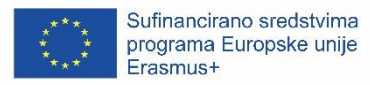

## MOODLE - MEKE VJEŠTINE – SMJERNICE (ZA STUDENTE)

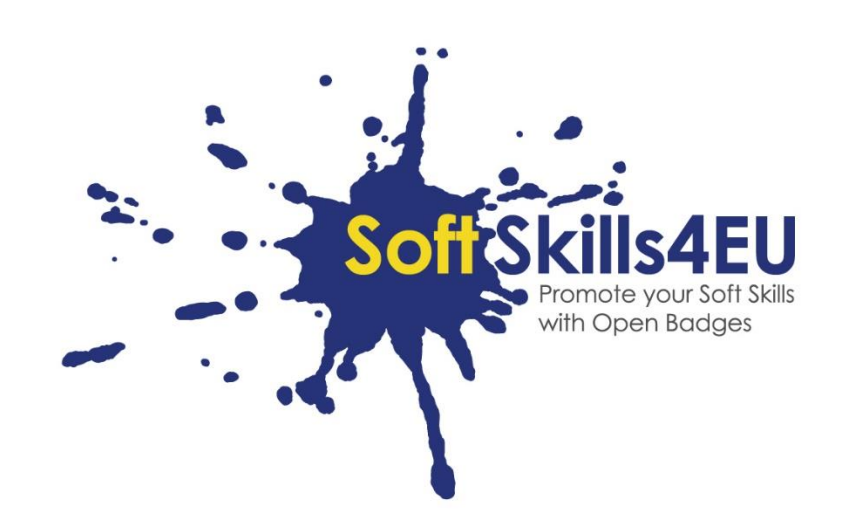

SoftSkills4EU:

Promovirajte svoje meke vještine s Otvorenim bedževima

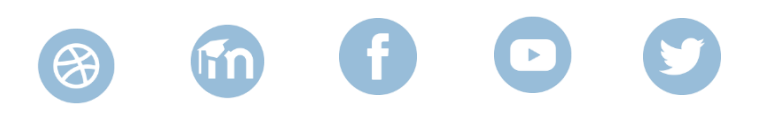

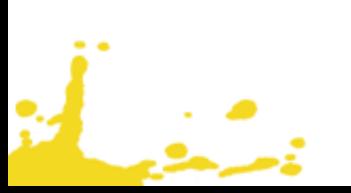

## INFORMACIJE O ISHODU

### **ISHOD:**

IO1 OKVIR KOMPETENCIJE **AKTIVNOST:**  IO1 A1: PROCJENA POTREBA **VOĐA AKTIVNOSTI:** EMPHASYS CENTRE

## INFORMACIJE O PROJEKTU

### **PROJEKT:**

SoftSkills4EU: Promovirajte svoje meke vještine s Otvorenim bedževima

### **NAZIV PROJEKTA:**

Promovirajte svoje meke vještine s Otvorenim bedževima

### **KRATICA:**

SoftSkills4eu

### **WEB STRANICA PROJEKTA:**

https://softskills4.eu/

### **E-AKADEMIJA:**

https://academy-softskills4.eu/

### **PROJEKT BR.:**

2018-1-SI01-KA204-047088

### **KOORDINATOR PROJEKTA:**

Centar za razvoj i obrazovanje Novo mesto (RIC Novo mesto), Slovenija

Potpora Europske komisije proizvodnji ove publikacije ne predstavlja potporu sadržaju koji odražava samo stavove autora i Komisija ne može biti odgovorna za uporabu sadržanih informacija.

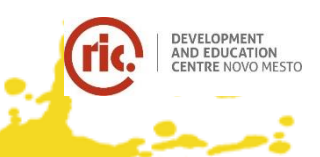

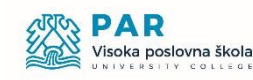

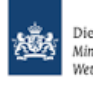

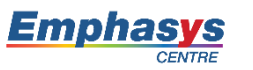

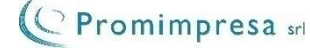

# SADRŽAJ

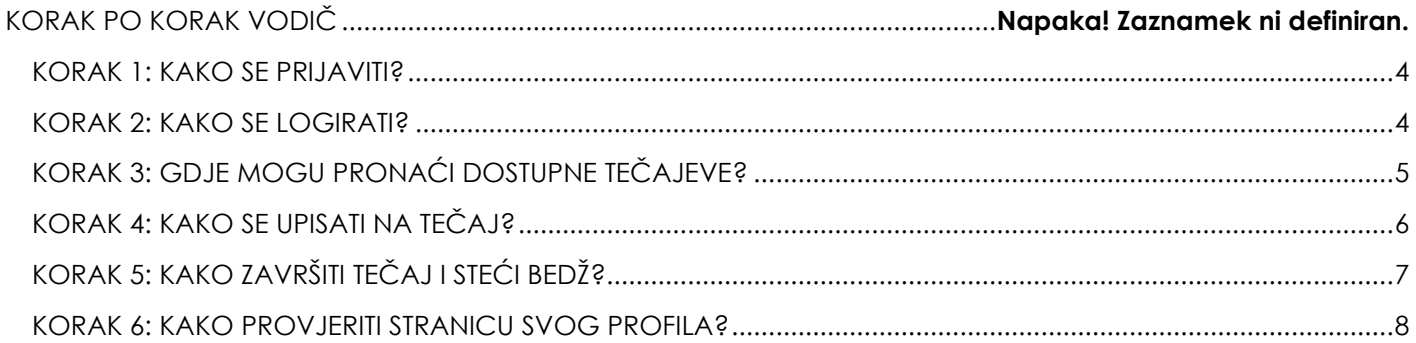

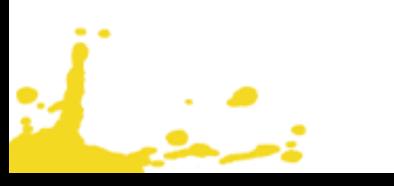

### <span id="page-3-0"></span>KORAK 1: KAKO SE PRIJAVITI?

- Posjetite <https://academy-softskills4.eu/>
- Pritisnite gumb "Kreiraj novi račun"
- Unesite svoje osobne podatke: korisničko ime, lozinku, adresu e-pošte, ime, prezime, grad itd.
- Kliknite gumb "Kreiraj novi račun"

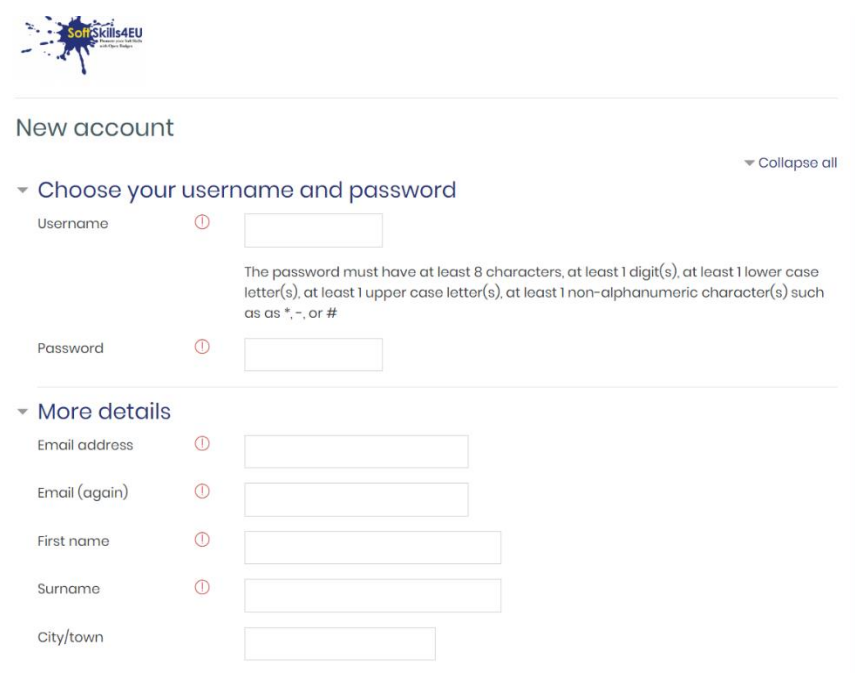

*Slika 1: Obrazac za registraciju*

### **Napomena:**

د.<br>نورځي

\* Primit ćete e-poštu s potvrdom te linkom na koji morate kliknuti da biste potvrdili svoj profil.

### <span id="page-3-1"></span>KORAK 2: KAKO SE ULOGIRATI?

- Posjetite <https://academy-softskills4.eu/>
- Kliknite gumb "Prijava" u gornjem desnom kutu stranice
- Unesite svoje podatke: korisničko ime i lozinku

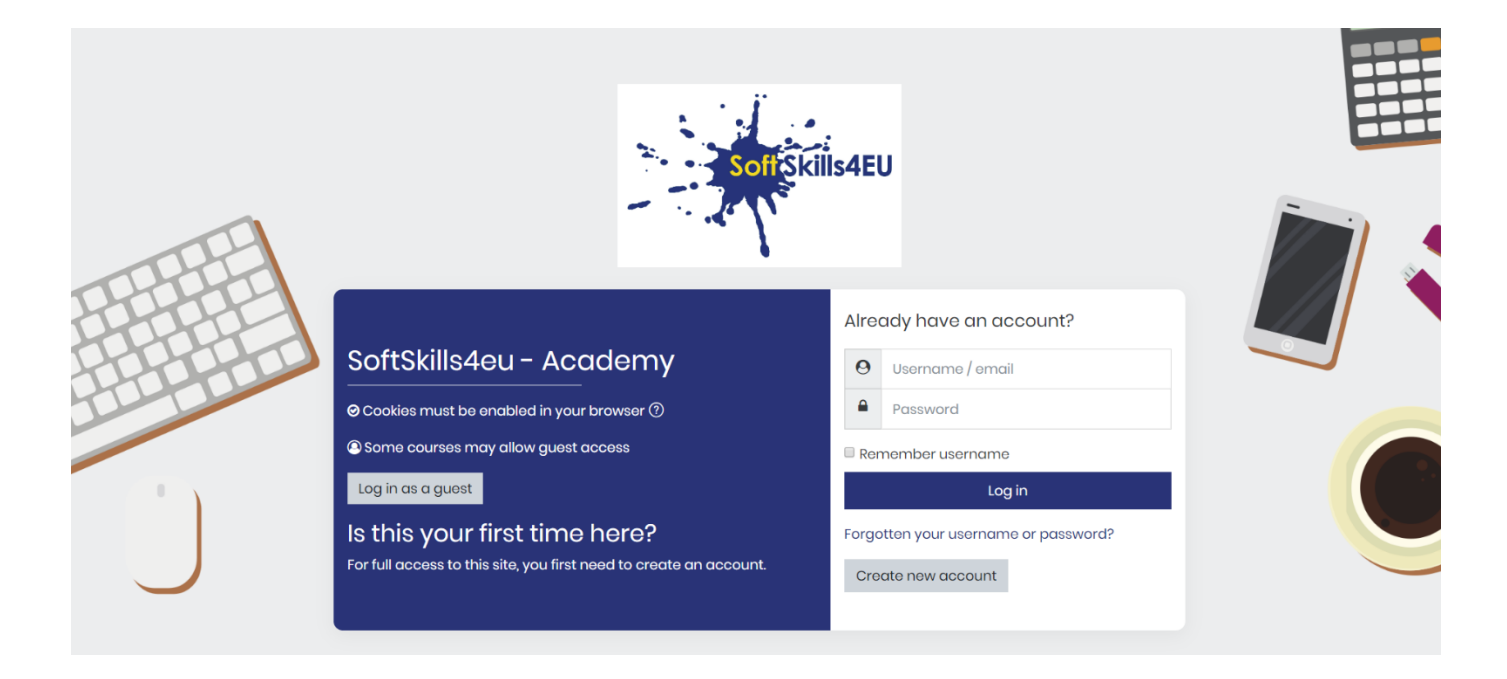

*Slika 2: Prijava*

### **Napomena:**

- \* Platforma svojim korisnicima pruža mogućnost "pamćenja" podataka
- \* Postoji mogućnost oporavka / promjene lozinke

<span id="page-4-0"></span>KORAK 3: GDJE MOGU PRONAĆI DOSTUPNE TEČAJEVE?

- Ulogirajte se (Korak 2)
- Kliknite 'Home' tabulator

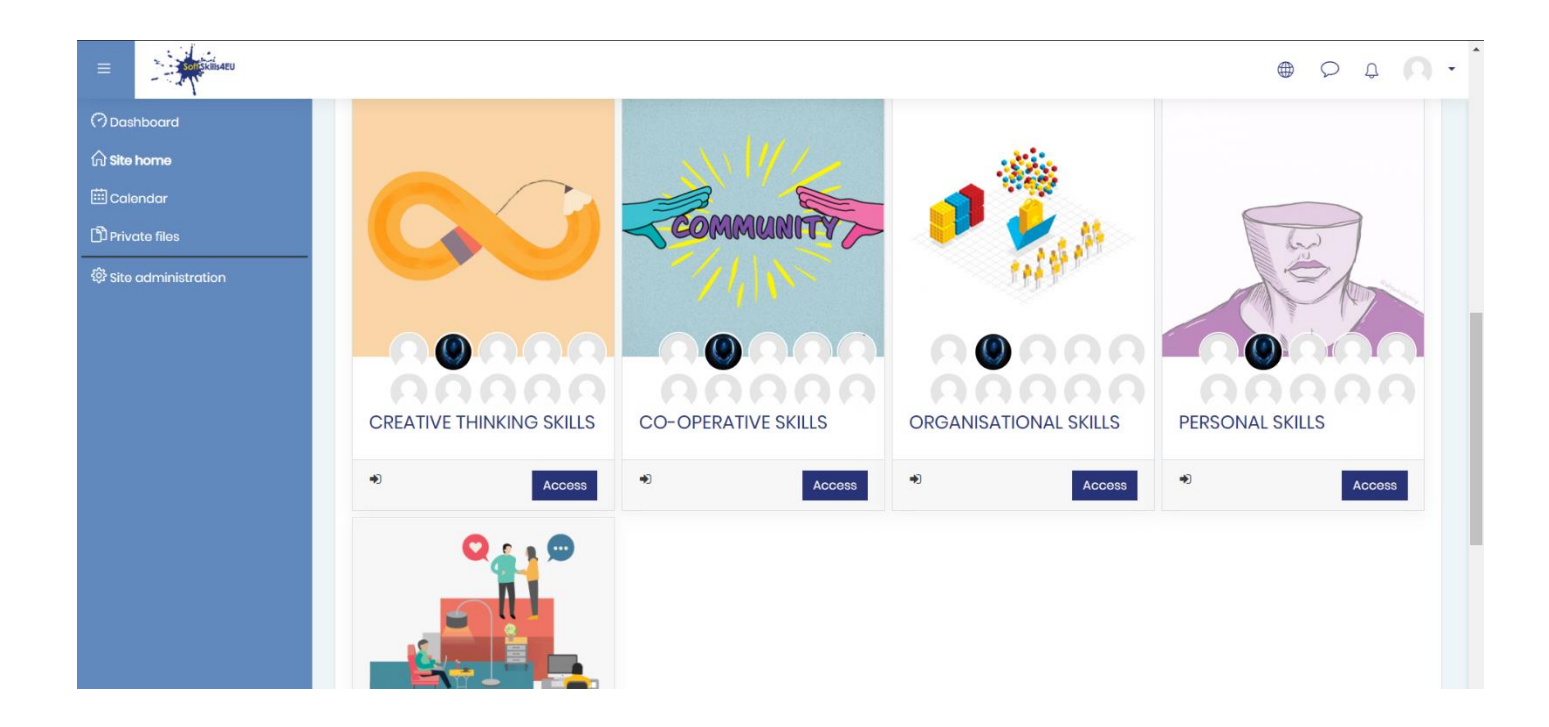

*Slika 3: SOFTSKILLS4EU početna stranica*

### <span id="page-5-0"></span>KORAK 4: KAKO SE UPISATI NA TEČAJ?

- Ulogirajte se (Korak 2)
- Kliknite na 'Home' tabulator
- Kliknite na tečaj
- Pritisnite gumb 'Upiši me'

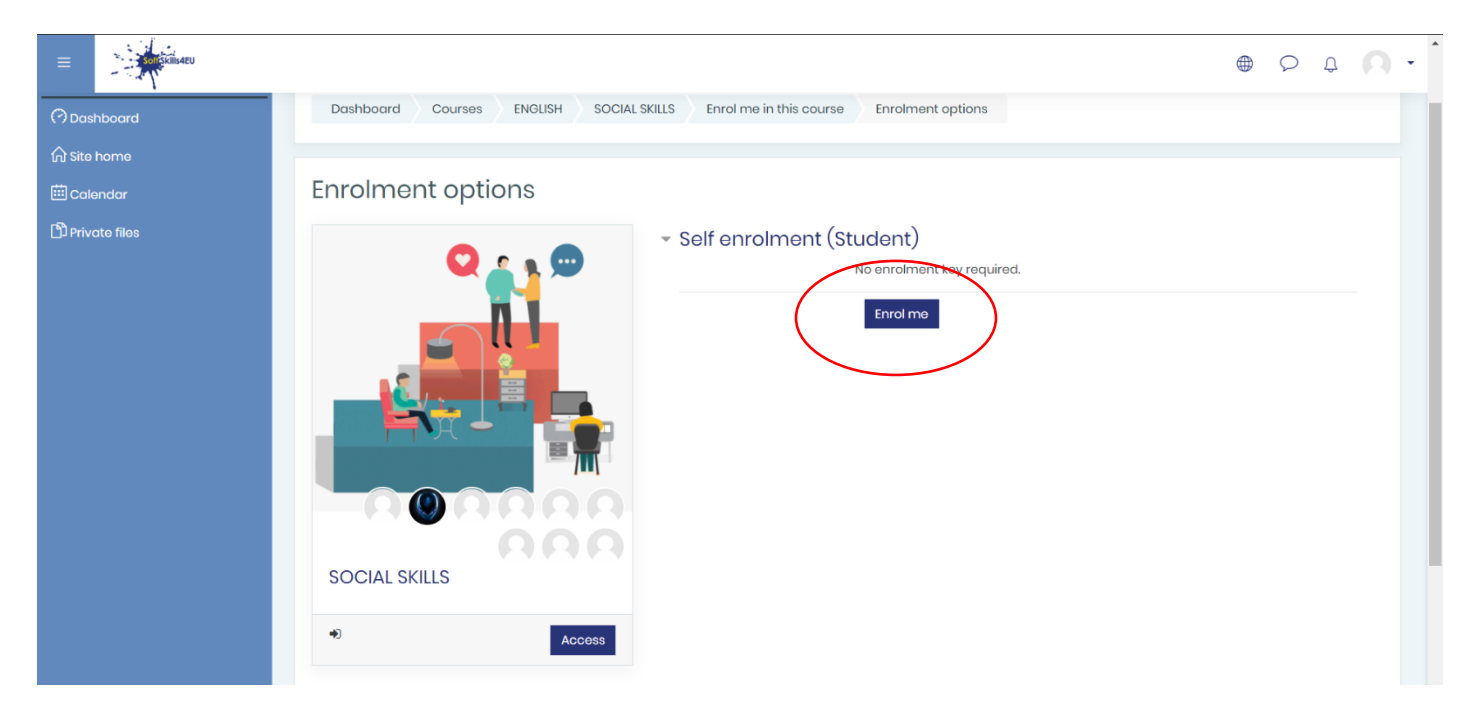

*Slika 4: Upis*

### **Napomena:**

**\*** \* Upis na tečaj je samostalan

### <span id="page-6-0"></span>KORAK 5: KAKO ZAVRŠITI TEČAJ I STEĆI BEDŽ?

- Ulogirajte se (Korak 2)
- Kliknite na "Home" tabulator
- Unesite tečaj

• uspješan završetak 5 tema završne procjene. Na temelju ocjene steći ćete "Osnovnu / Srednju / Naprednu razinu"

• Kada uspješno prođete sve module steći ćete "SOFTSKILLS4EU Super bedž"

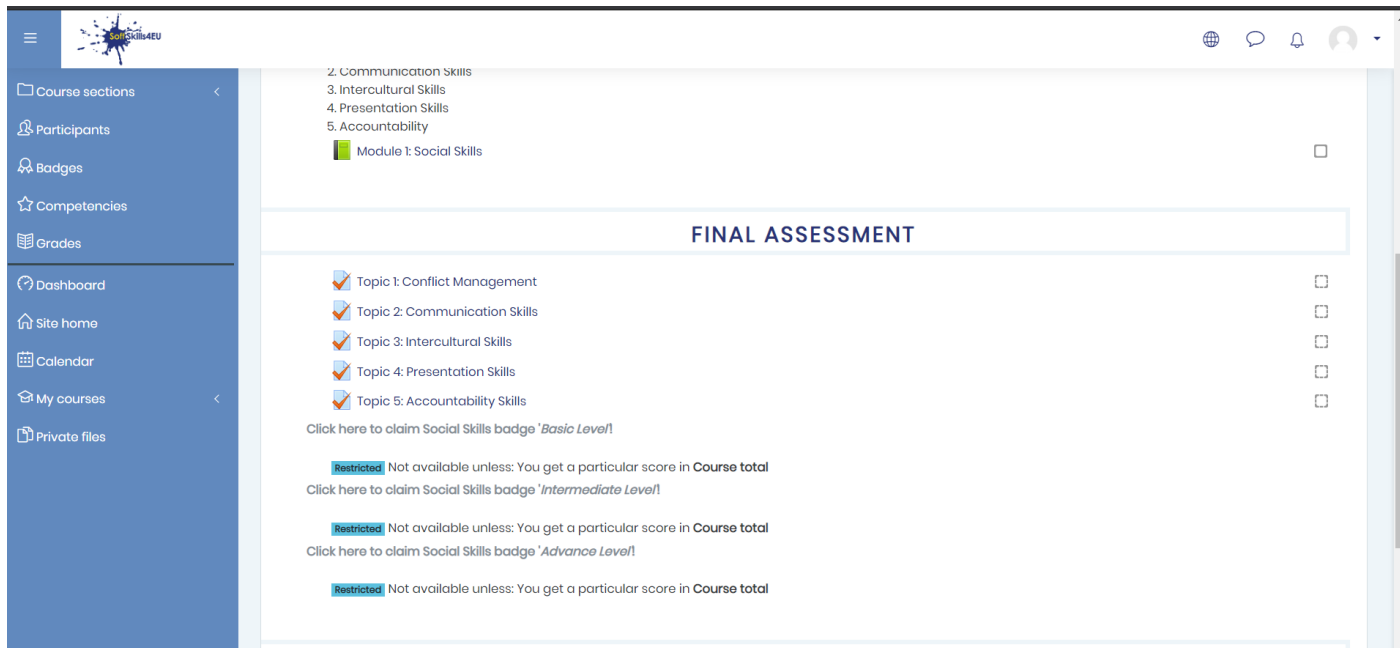

*Slika 5: Završna procjena I bedževi*

### **Napomena:**

**\*** Osnovna razina: 60% - 70%

Srednja razina: 71% - 84%

Napredna razina: 85% - 100%

### <span id="page-7-0"></span>KORAK 6: KAKO PROVJERITI STRANICU SVOG PROFILA?

- Ulogirajte se (Korak 2)
- Kliknite na gumb s vašim imenom u gornjem desnom kutu
- Kliknite na "Profil"

ر<br>فرمب

• Uredite svoje osobne podatke dok možete vidjeti upisane tečajeve i / ili vaše bedževe

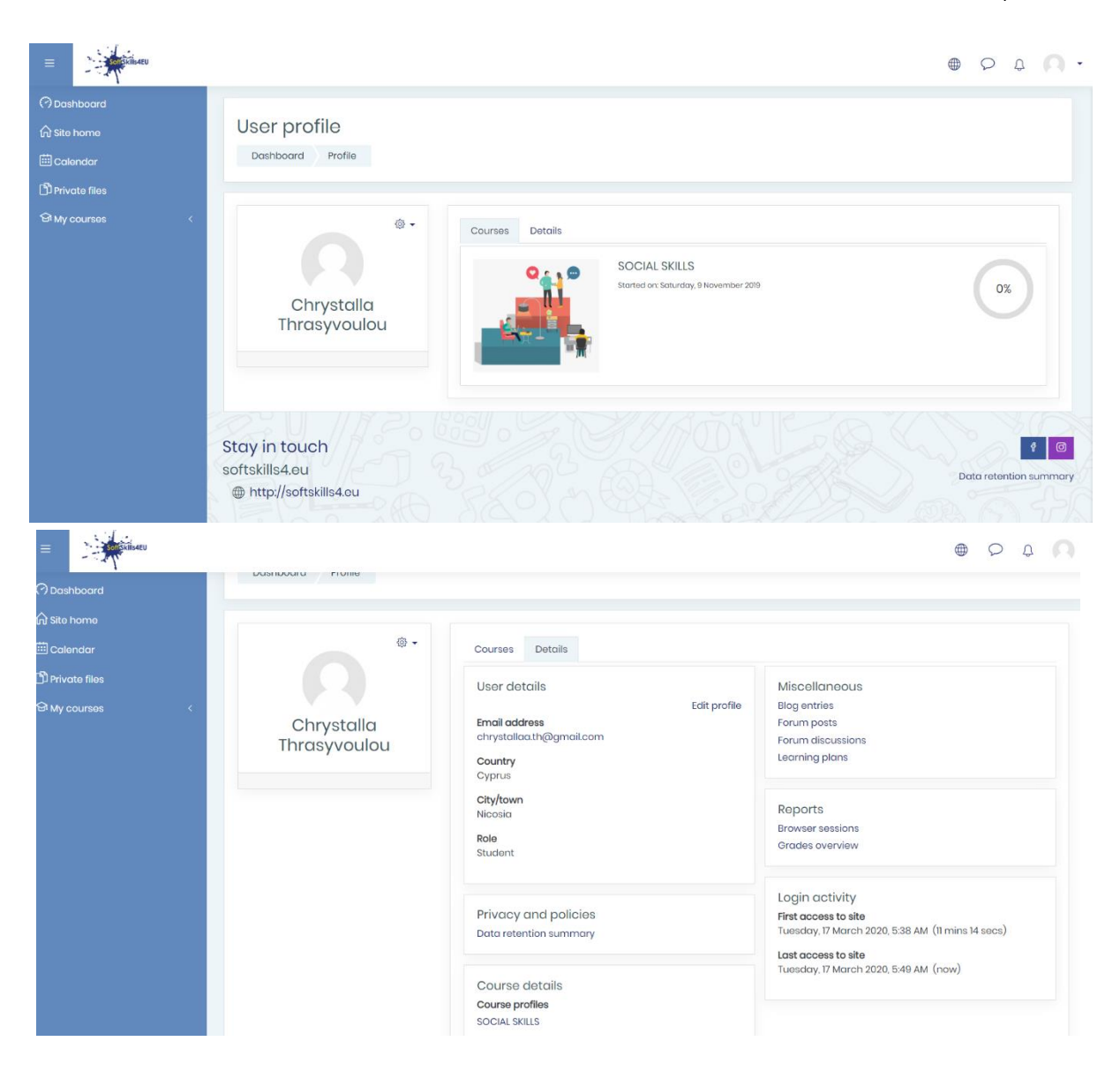

*Slika 6: Uredite profil*

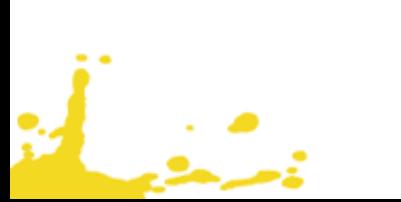